## **Blended Learning Courses – Self Registration**

## **Instructions for Students**

1) Login on NBVHS at <a href="https://nbvhs.nbed.nb.ca">https://nbvhs.nbed.nb.ca</a> using your username and password. Type <a href="https://nbvhs.nbed.nb.ca">nbss\</a> in front of your username. <a href="https://nbvhs.nbed.nb.ca">IMPORTANT:</a> If you cannot login, try again. Typos are common errors! If you still cannot login see your course instructor.

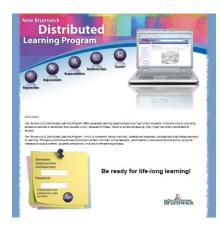

2) Once you are logged in, click on the **Self Registration** link in the navigation bar at the top of the screen on the My Home page.

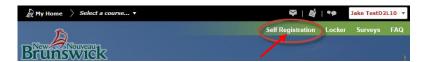

3) You will see a list of courses available for self-registration. Click the name of the course in which you want to enroll.

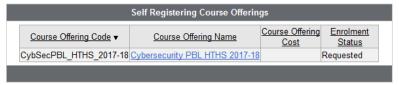

4) Click on Register

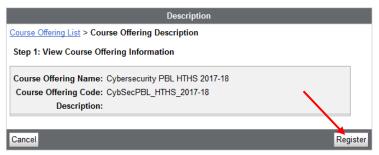

5) NBVHS will automatically fill in the registration fields with your user information. Click on **Submit**. Click on **Finish**.

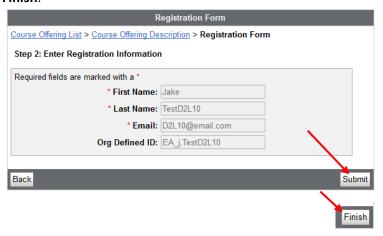

- 6) You will see a screen indicating your course instructor will need to approve your registration before you can access the course.
- If you do not need to register for another course, click **Done.**
- If you need to register for another course, click on Register for another course

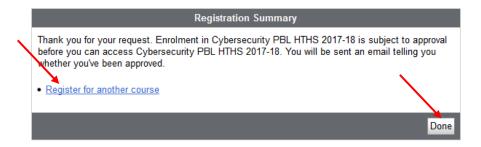

7) Once your instructor approves your registration, the course link(s) will appear in the My Courses widget on the My Home screen. Note the choice of Role dropdown menu may not appear for you.

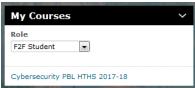

We hope you enjoy your online learning experience! Best wishes!